## **saleslog!x**

sw!ftpage<sup>®</sup>

### Getting Started with Training

Now that you have purchased your Saleslogix Cloud, it's time to get started with your training benefits! With your Cloud subscription, you are eligible to access that Saleslogix Cloud Library at no additional cost. Follow the steps below to successfully register for and access your training.

#### Creating a Training User Profile

If you have already created a User Profile, to skip to the next section click [here.](#page-1-0)

Access the training website:<http://training.saleslogix.com/>

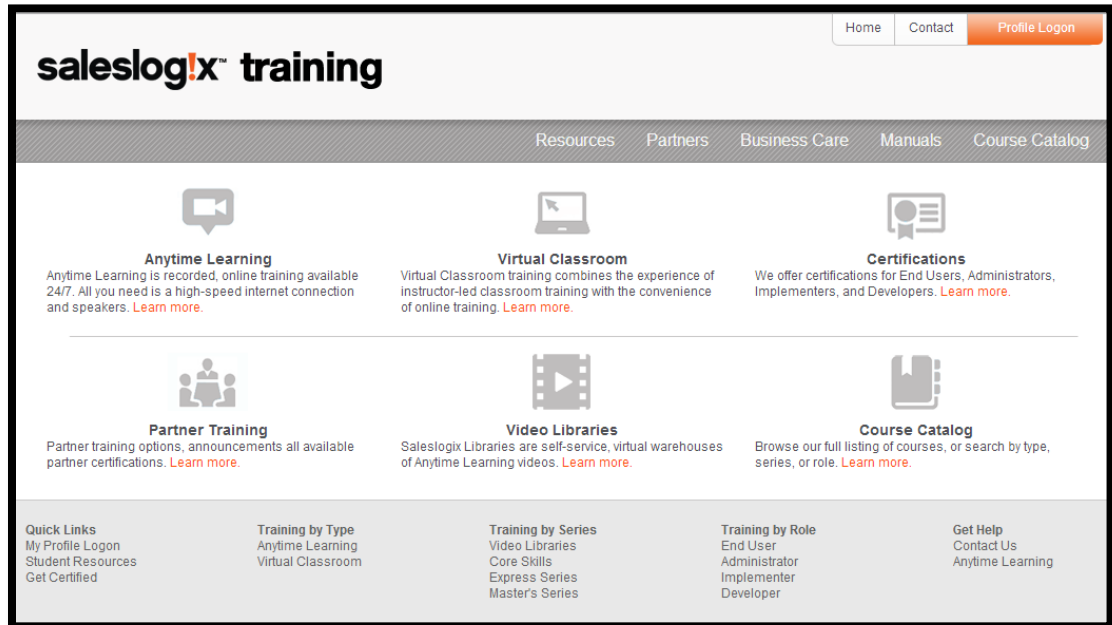

If this is the first time you are accessing training, you will first need to create a Training User Profile. Your User Profile will track all of your learning.

Select the orange "Profile Logon" button in the upper right hand corner of the page.

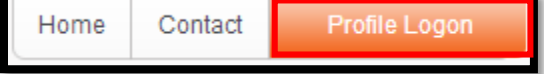

Select the link to "Create a new user profile".

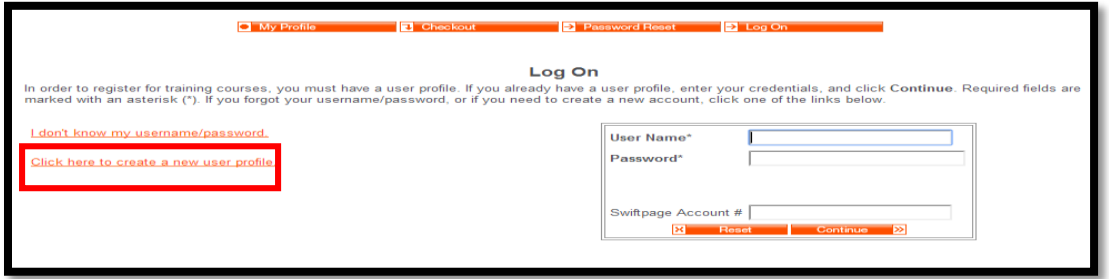

©2013 Swiftpage ACT! LLC. All rights reserved. Swiftpage, Act!, Saleslogix, and the Swiftpage product and service names mentioned herein are registered trademarks or trademarks of Swiftpage ACT! LLC, or its affiliated entities. All other trademarks are property of their respective owners.

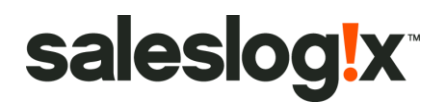

Complete the appropriate fields, including your Swiftpage Account # (which will typically be listed on a Swiftpage invoice). If you do not have your account number, please contact your Customer Account Manager or the [Training Department.](mailto:Training@saleslogix.com)

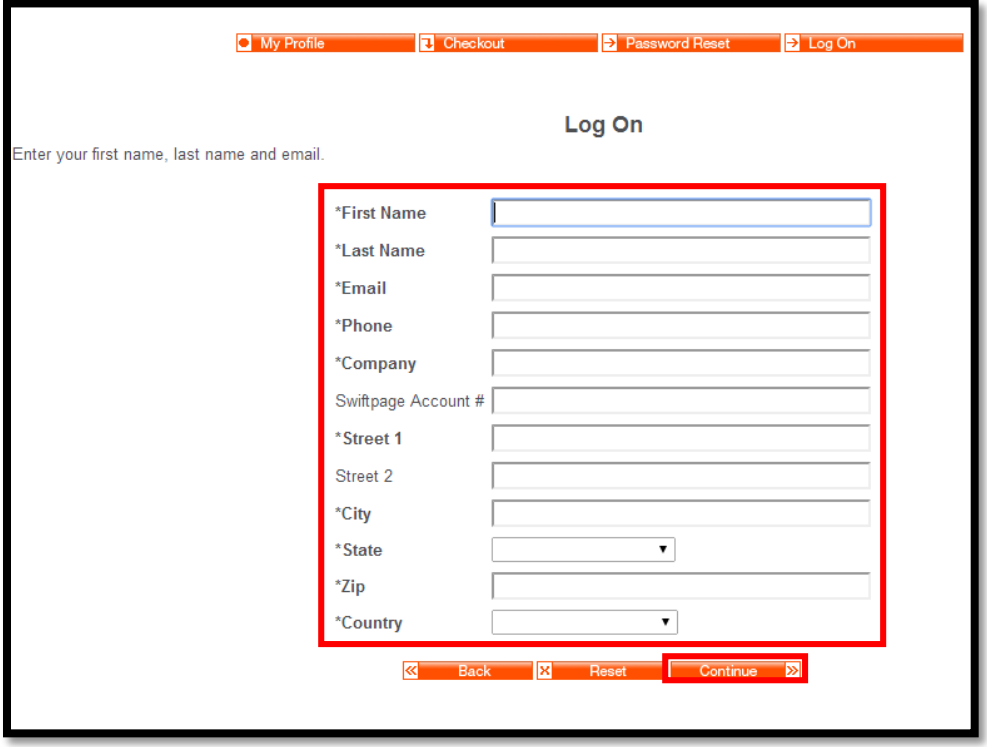

Continue and enter your chosen User Name and Password on the following screen. These will be the credentials you use when logging onto your training.

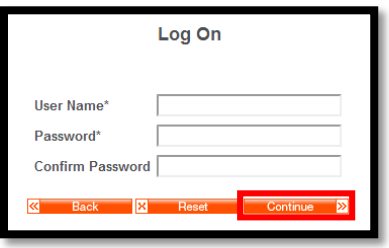

Select continue twice to access your Attendee Profile.

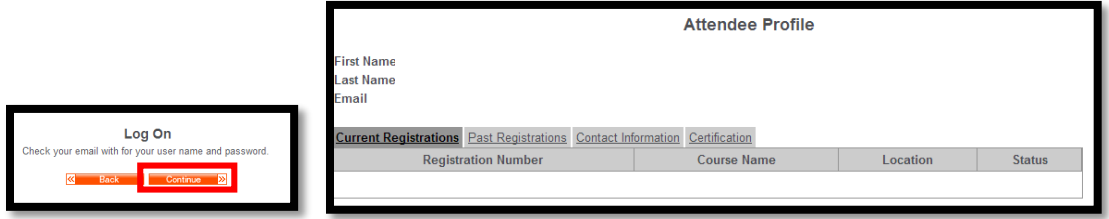

<span id="page-1-0"></span>©2013 Swiftpage ACT! LLC. All rights reserved. Swiftpage, Act!, Saleslogix, and the Swiftpage product and service names mentioned herein are registered trademarks or trademarks of Swiftpage ACT! LLC, or its affiliated entities. All other trademarks are property of their respective owners.

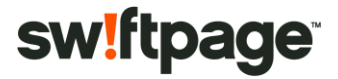

# **saleslog!x**

#### Registering for your Training

Now it's time to register for your training. To easily locate your training, select the appropriate category listed in the webpage footer, or you can browse the full Course Catalog (quick link located within the webpage header). Or, here is the link to to directly access the Saleslogix Cloud Library: [training.saleslogix.com/courses/saleslogix-cloud-subscription](http://training.saleslogix.com/courses/saleslogix-cloud-library/)

Additional advanced courses are also available at a cost.

*Webpage Header:*

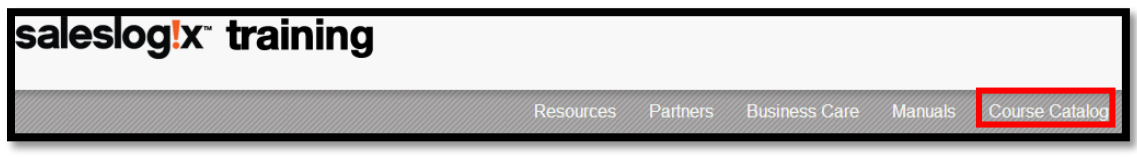

*Webpage Footer:*

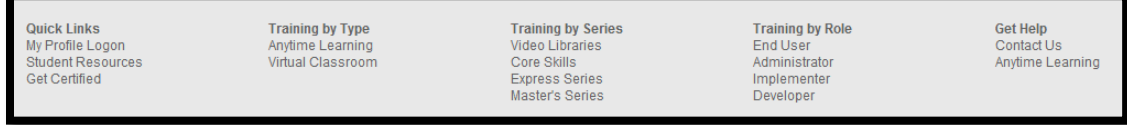

Once the appropriate training is located, select the orange "Register" link under the course. Or, you can learn more about each course by selecting the respective title.

Example:

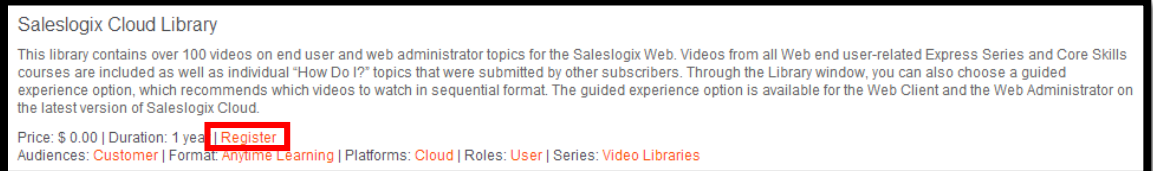

When logged in, your information should pre-populate. If you are not already logged in, enter your User Name and Password. Payment is due if a cost is associated with the training.

Select Continue to complete registration. If you registered for an Anytime Learning course, select the orange "View Anytime Learning" button to begin your training. If you registered for a Virtual Classroom course, further details will be communicated via email.

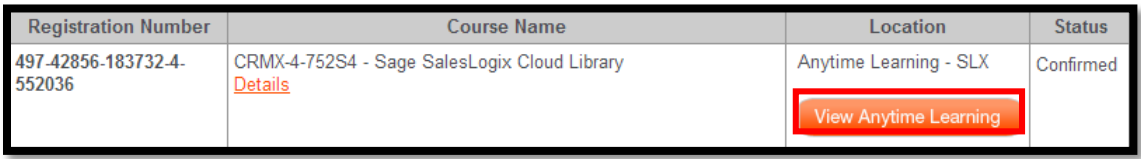

If multiple users at your company need to access the Anytime Learning, please contact the Training Team at the contact information listed below.

Any additional questions or concerns can be direct to the Saleslogix Training team at:

[Training@saleslogix.com](mailto:Training@saleslogix.com)

888-765-6662

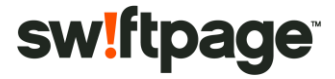